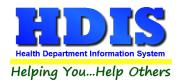

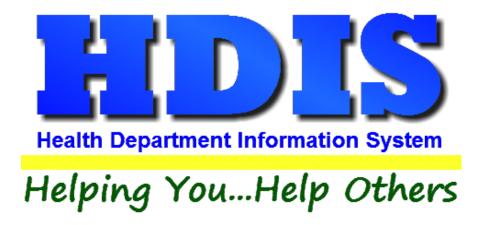

# Body Art User Manual

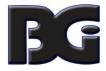

## The Baldwin Group, Inc.

7550 Lucerne Drive, Middleburg Heights, OH 44130

Suite 306

support@baldwing roup.com

Cleveland, OH 44130

(440) 891-9100

FAX (440) 891-9458

Copyright © 1996 - 2022

The Baldwin Group, Inc.

#### **ALL RIGHTS RESERVED**

HDIS are trademarks of The Baldwin Group, Inc.

No part of this publication may be stored in a retrieval system, transmitted, or reproduced in any way, including but not limited to photocopy, photograph, magnetic, or other record, without the prior agreement and written permission of The Baldwin Group, Inc.

Windows® and MS-DOS® are registered trademarks of Microsoft Corporation.

Other trademarks are owned by their respective companies.

#### Disclaimer

All data examples containing personal names, company names (or companies), vehicle information, or locations that appear in this guide are fictitious in nature and do not refer to, or portray, in name or substance, any actual names, organizations, entities, or institutions. Any resemblance to any real person (living or dead), organization, entity, or institution is purely coincidental.

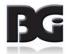

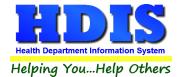

## **Contents**

| Chapter 1: Getting Started             | 2  |
|----------------------------------------|----|
| Entering an Operation                  | 3  |
| Operation Tab                          | 4  |
| Licensing Information Tab              | 5  |
| Inspections Tab                        | 7  |
| Violation(s)/Comment(s)                | 9  |
| GIS/GPS Tab                            | 10 |
| Print Button                           | 11 |
| Chapter 2: Reports                     | 12 |
| Reports                                | 12 |
| Chapter 3: Maintenance                 | 13 |
| Maintenance                            | 13 |
| Fees                                   | 14 |
| Body Art Rules                         | 16 |
| Field Names                            | 17 |
| Forms                                  | 18 |
| General Profile                        | 19 |
| Letters                                | 20 |
| Printer Setup                          | 21 |
| Receipts                               | 22 |
| Receipts Pay In Report                 | 23 |
| Reindex/Pack Tattoo Parlors Data Files | 24 |
| Tattoo Parlor Operation Rules          | 25 |
| Update Late Fees                       | 26 |
| Chapter 4: Browse/List/Export          | 27 |
| Sort By                                | 28 |
| Filters                                | 29 |
| Chapter 5: Count/Graph                 | 30 |
| Count                                  | 31 |
|                                        |    |

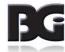

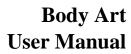

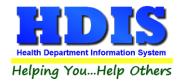

| Pie Graph | 32 |
|-----------|----|
| Bar Graph | 33 |

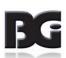

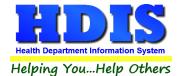

## **Chapter 1: Getting Started**

Once the Body Art Module has been installed, it can be accessed by going to:

#### **Environmental Health > Body Art**

| Environmental Health Community and Public Health Ser |
|------------------------------------------------------|
| Beaches                                              |
| Body Art                                             |
| <u>D</u> aily Work Sheets                            |
| Environmental Assessment                             |
| Food Protection                                      |
| Mosquito Control                                     |
| Open Burning                                         |
| Parks/ <u>C</u> amps                                 |
| Payin Reports                                        |
| Pl <u>u</u> mbing                                    |
| Pool/Spa/Special Use Pool                            |
| Pr <u>i</u> vate Water Systems                       |
| Public Health Nuisances                              |
| <u>R</u> abies Control                               |
| Receipts                                             |
| School Inspections                                   |
| Sewage Treatment                                     |
| Solid <u>W</u> aste                                  |
| Co. (I i M. IC. D. III I i                           |
| City of Lorain - Multi-Dwelling Inspections          |
| City of Portsmouth - Rental Dwelling Inspections     |
| Franklin County - Environmental History              |
| Wood County - Housing Inspections                    |
| Discontinued Modules                                 |

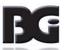

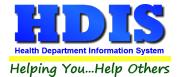

#### **Entering an Operation**

#### **Select Body Art**

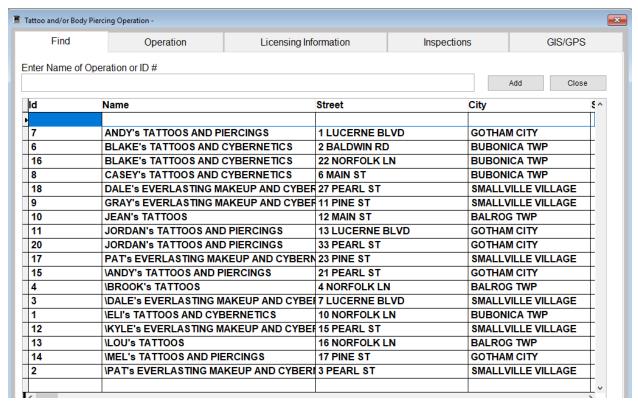

The **FIND** tab on the Tattoo Parlors window is for locating a tattoo parlor and/or body piercing operation. You can browse through the grid or type **the Name of Operation, or ID** # field.

To add an operation to your list, click the **Add** button.

Once the name of the Operation is entered, you will not have to click the add button a second time.

While going through the process of entering information drop down boxes may be a choice to choose from. You can modify these choices by editing them in the "Maintenance" tab. Refer to Chapter 3: Maintenance for more detailed information.

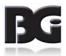

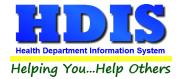

## **Operation Tab**

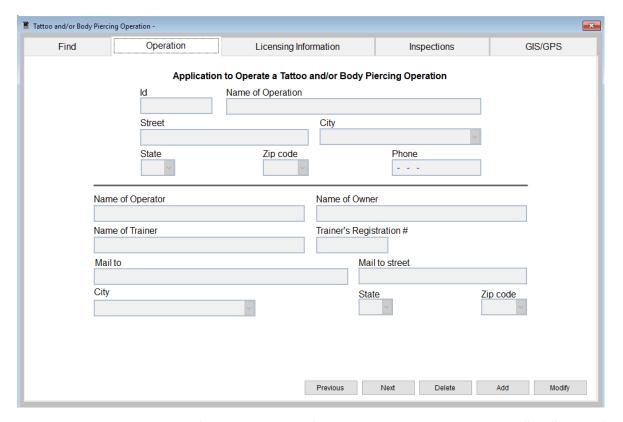

You may now begin to enter information into the fields. Remember, you can use the "Tab" or the "Enter" key to advance from field to field. On this page, you will fill out the information for the operation.

\*\* Note: All phone numbers must start with a "1"

| Field/Button | Description                          |
|--------------|--------------------------------------|
| Previous     | Click to view the previous operation |
| Next         | Click to view the next operation     |
| Delete       | Click to delete the record           |
| Add          | Click to add a record                |
| Modify       | Click to modify the record           |

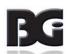

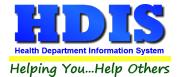

## **Licensing Information Tab**

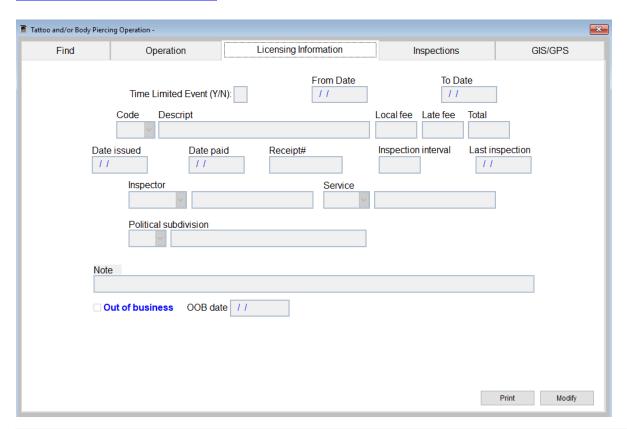

| Field/Button          | Description                                                                                                    |
|-----------------------|----------------------------------------------------------------------------------------------------|
| Time Limited Event    | Enter a "Y" if the operation takes place during a limited event                                                          |
| From Date             | Enter the starting date of the limited event                                                                             |
| To Date               | Enter the ending date of the limited event                                                                               |
| Code                  | Choose the fee code for the operation (description, local fee, and inspection interval will be filled out automatically) |
| Date issued           | Date permit issued.                                                                                                    |
| Date Paid             | Date the permit was paid.                                                                                                |
| Receipt #             | Receipt number for the permit.                                                                                           |
| Last Inspection       | Enter your last inspection date.                                                                                         |
| Inspector             | Choose the Inspector's code and name.                                                                                    |
| Service               | Choose the service code and description.                                                                                 |
| Political subdivision | Choose the Political subdivision code and city.                                                                          |
| Note                  | Enter your notes.                                                                                                    |

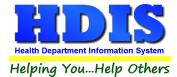

| Out of Business | Check if the operation is out of business. |
|-----------------|--------------------------------------------|
| OOB Date        | Enter the out of business date.            |
| Print           | Opens the print window.                    |
| Modify          | Modifies the data on the page.             |

You are able to build all of your dropdown fields in the "Maintenance" menu which is explained in Chapter 3: Maintenance.

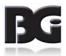

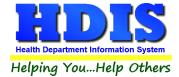

### **Inspections Tab**

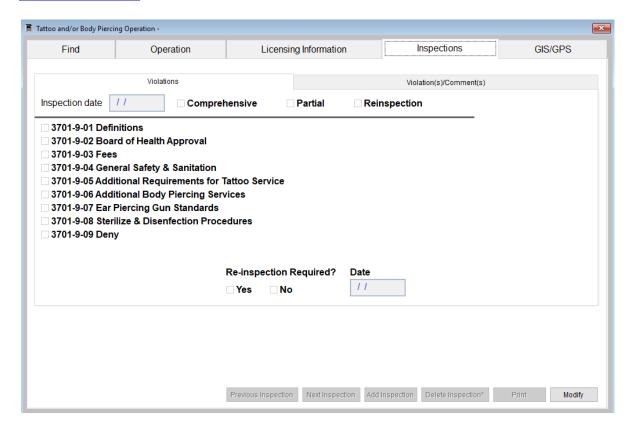

To enter an inspection, click the "Modify" and "Add Inspection" button and enter the inspection date.

First, choose what type of inspection you are performing in the checkboxes on the top of the page.

To enter a violation, click on the appropriate check box. In this case, we will click "3701-9-07 General Safety & Sanitation" violation. When the violation is checked, the Tattoo and/or Body Piercing Operation Inspection rules table will open (see the next page).

| Field/Button        | Description                                |
|---------------------|--------------------------------------------|
| Previous Inspection | Click to view the previous inspection      |
| Next Inspection     | Click to view the next inspection          |
| Add Inspection      | Click to add an inspection                 |
| Delete Inspection*  | Right-click to delete an inspection record |
| Print               | Click to open the print window             |
| Modify              | Click to modify the record                 |

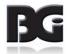

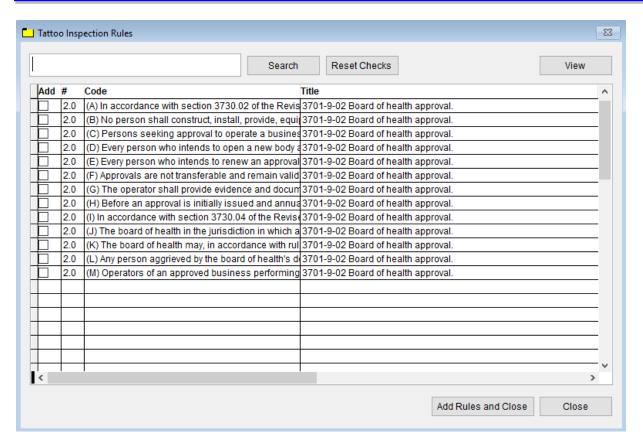

For your inspections, you have the ability to view the rules. When the violation is clicked, the program opens the Inspection Rules table above. Check the box for the appropriate code that was violated to add to your inspection form. You may also search the entire rule by typing a key word in the field box and clicking the Search button. This will display all rules under which the key word was found. You may view a rule by clicking on the row and then clicking the "View" button. When finished, click the "Add Rules and Close" button to add the rule violation to your inspection form.

| Field/Button        | Description                                                             |
|---------------------|-------------------------------------------------------------------------|
| Search              | Click to search a rule for a key word entered in the field to the left. |
| View                | Click to view the selected rule                                         |
| Reset Checks        | Click to view all rules (used after a search)                           |
| Add                 | Check to add the rule to the inspection form                            |
| Add Rules and Close | Click to add the rules to the inspection and to close the rules window  |
| Close               | Click to close the rules window                                         |

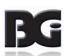

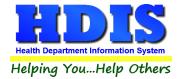

## Violation(s)/Comment(s)

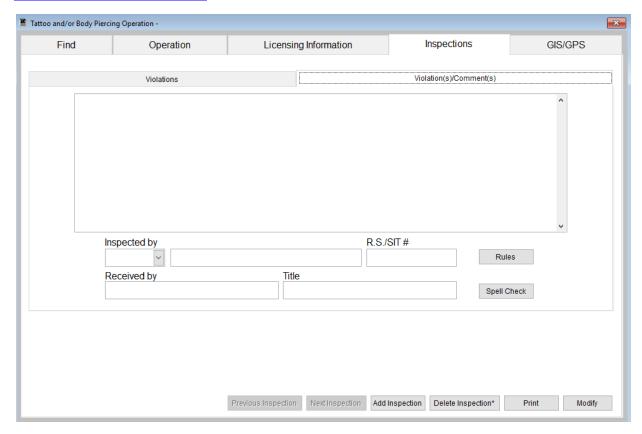

The "Violations/Comments" page displays the rules that you added. You may, also, add your comments specific to the rules.

| Field/Button            | Description                                                                     |
|-------------------------|---------------------------------------------------------------------------------|
| Violation(s)/Comment(s) | Displays the selected rules from the "Violations" tab along with your comments. |
| Inspected by            | Select inspector who performed the inspection.                                  |
| R.S./SIT#               |                                                                                 |
| Received by             | Enter the person who received the inspection form.                              |
| Title                   | Enter the title of the person who received the form.                            |
| Rules                   | Click to view all inspection rules.                                             |
| Spell Check             | Click to perform a spell check on your comments.                                |

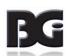

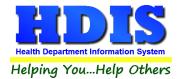

## **GIS/GPS Tab**

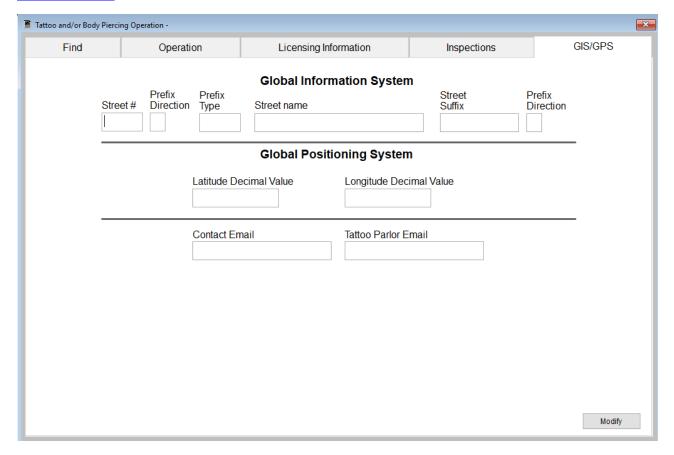

The "GIS/GPS" tab allows you to enter your GPS coordinates for mapping purposes.

| Field/Button            | Description                                           |
|-------------------------|-------------------------------------------------------|
| Street #                | (automatically filled out when you enter the address) |
| Prefix Direction        | (automatically filled out when you enter the address) |
| Prefix Type             | (automatically filled out when you enter the address) |
| Street Name             | (automatically filled out when you enter the address) |
| Street Suffix           | (automatically filled out when you enter the address) |
| Prefix Direction        | (automatically filled out when you enter the address) |
| Latitude Decimal Value  | Enter the latitude DECIMAL value of the location.     |
| Longitude Decimal Value | Enter the longitude DECIMAL value of the location.    |
| Modify                  | Click to modify the information on the page.          |

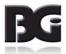

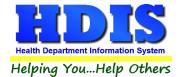

### **Print Button**

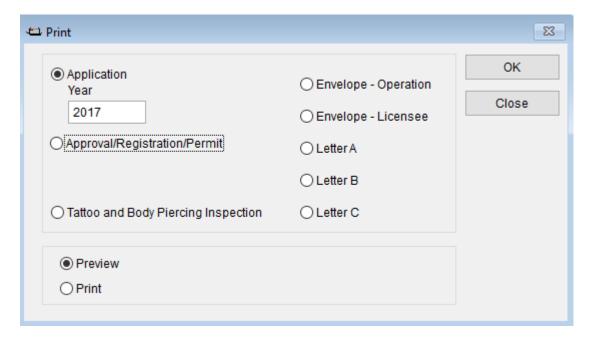

Print: The "Print" button is available on all the tabs.

| Field/Button                 | Description                                                                                 |
|------------------------------|---------------------------------------------------------------------------------------------|
| Application                  | Prints an application.                                                                      |
| Application year             | Specify the year you want the application printed.                                          |
| Approval/Registration/Permit | Prints the approval registration/permit for the operation.                                  |
| Approval year                | Specify the year you want the approval printed.                                             |
| Tattoo and/or Body Piercing  | Prints the operation inspection.                                                            |
| Preview                      | Previews the printout.                                                                      |
| Print                        | Prints the form.                                                                            |
| ОК                           | Prints/previews the form.                                                                   |
| Close                        | Closes the print menu.                                                                      |
| Update Record                | After printing an approval, this button will appear. Click to update the date issued field. |

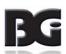

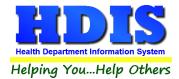

## **Chapter 2: Reports**

#### **Reports:**

Click on "Reports" to get to the Reports section. There will be a drop down menu for different types of reports you can create/modify.

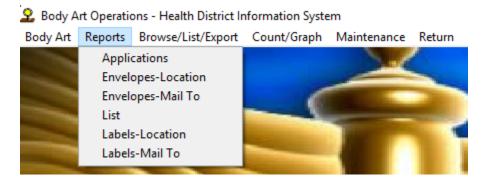

The Tattoo Parlors has a set of pre-defined reports from which to choose. Each report will ask for: From date issued and To date issued.

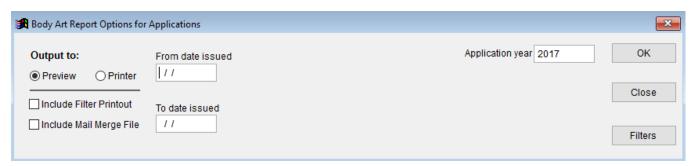

You may preview the report before printing. Also, you have the ability to use filters to build a query.

| Report             | Description                                                                        |
|--------------------|------------------------------------------------------------------------------------|
| Applications       | Generates Tattoo Parlor applications in bulk                                       |
| Envelopes-Location | Generates envelopes addressed to the operation location                            |
| Envelopes-Mail To  | Generates envelopes addressed to the individual filled out in the "mail to" fields |
| List               | Generates your Tattoo Parlors list                                                 |
|                    | Generates your ratioo Fanois list                                                  |
| Labels-Location    | Generates filing labels by location for your operations                            |

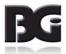

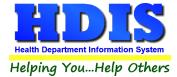

## **Chapter 3: Maintenance**

#### **Maintenance:**

Click on the "Maintenance" tab.

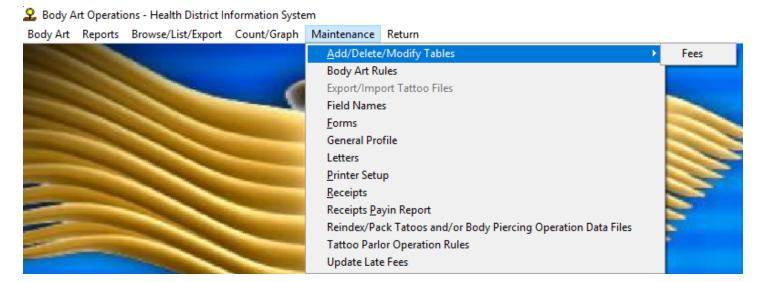

The Maintenance Menu contains a list of the tables that you can modify for your program.

This section is important because this list of tables affects how you enter information.

**Chapter 1** explains how to enter the information and this section gives examples of the lists behind it.

At some point while you are entering information, you might click a button that generates a dropdown list to choose from.

Modifying these tables early will make entering information easier and quicker.

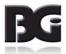

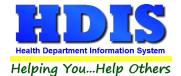

#### **Fees**

#### Go to Maintenance -> Add/Delete/Modify Tables -> Fees

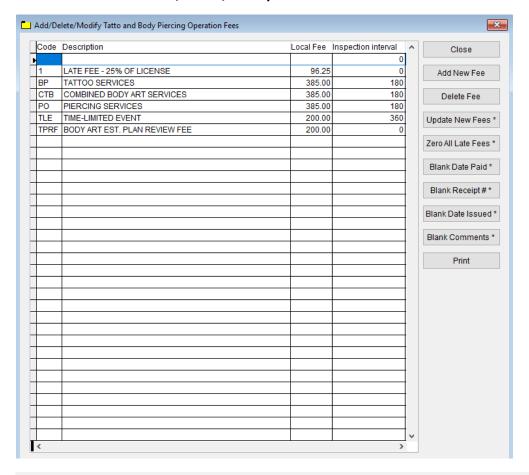

| Field/Button        | Description                                                |
|---------------------|------------------------------------------------------------|
| Code                | Enter the code of the fee                                  |
| Description         | Enter the description of the code.                         |
| Local Fee           | Enter your local health department fee.                    |
| Close               | Closes the table.                                          |
| Add New Fee         | Adds a new fee to the table.                               |
| Delete Fee          | Deletes the highlighted fee.                               |
| Update New Fees     | Updates all operations based on the fees in the fee table. |
| Print               | Prints a list of fee codes.                                |
| Update New Fees*    | Right-Click to update new fees.                            |
| Zero All Late Fees* | Right-Click to zero all late fees.                         |

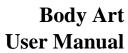

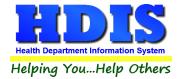

| Blank Date Paid*   | Right-Click to blank date paid.   |
|--------------------|-----------------------------------|
| Blank Date Issued* | Right-Click to blank date issued. |
| Blank Comments*    | Right-Click to blank comments.    |

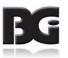

#### **Body Art Rules**

Go to Maintenance -> Body Art Rules

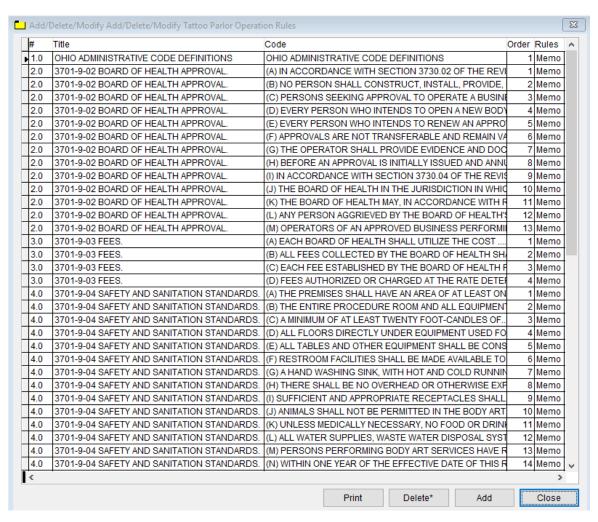

You can Add, Delete, and Print the Body Art Rules.

Right-click to Delete.

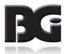

#### **Field Names**

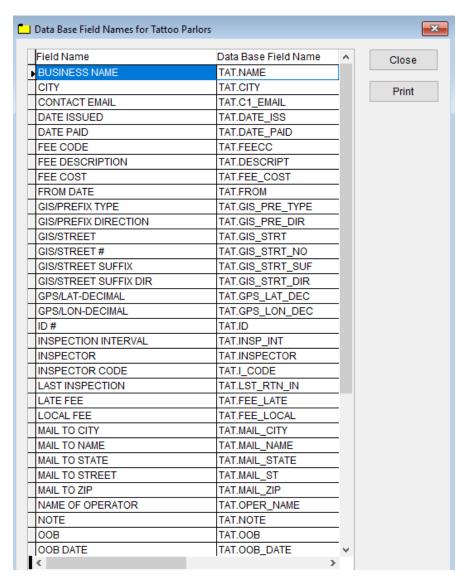

The **field names** listing can be very useful in determining what fields you wish to utilize to merge data for letters or when creating ad hoc reports. The **Field Name** column is used to merge data into letters.

Enter the field name in capital letters in the body of the letter surrounded by asterisks (no spaces between asterisks and field name).

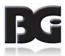

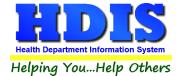

#### **Forms**

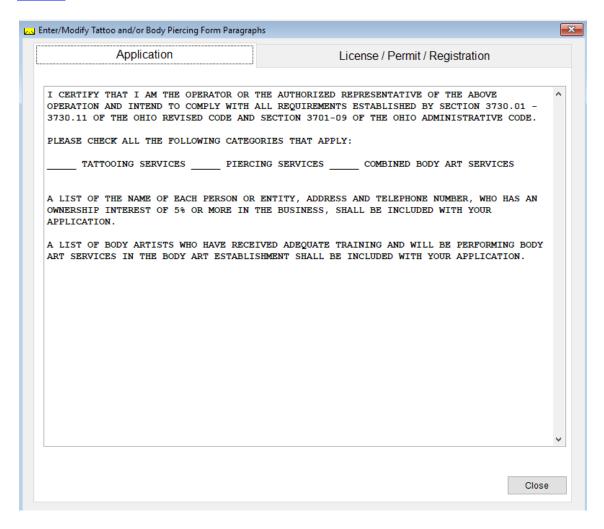

Enter information pertinent to your county's rules and regulations for tattoo/body piercing parlors. This information will print on the application and license/permit/registration.

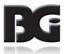

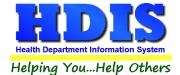

## **General Profile**

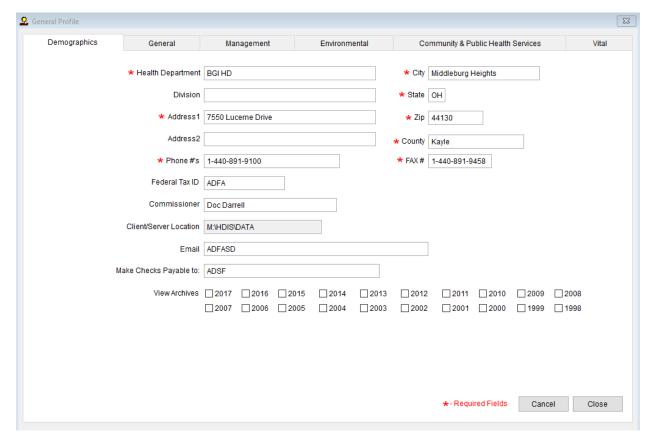

The General Profile allows you to fill out the basic information regarding your health department.

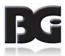

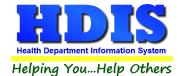

#### Letters

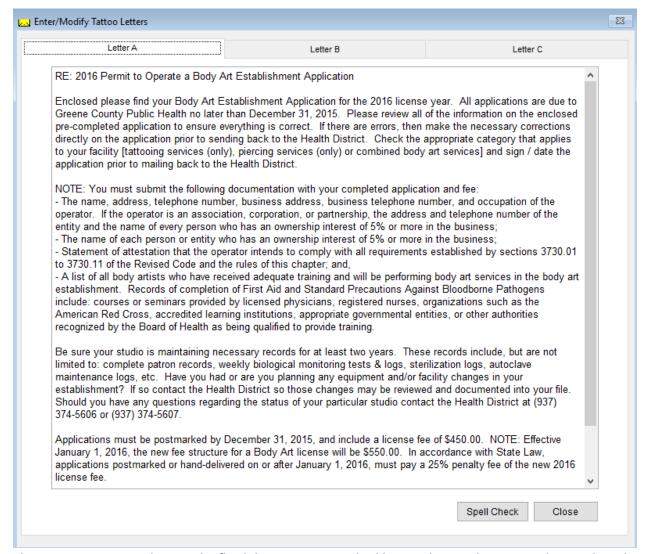

The HDIS system provides you the flexibility to write standard letters that can be sent to clients. These letters will pull data through use of the \*. The \* is placed on each end of the field name that you want to pull into the letter.

#### Merge fields:

All upper case: \*OWNER\* JOSEPH NAPAVER
Only first letter uppercase \*Owner\* Joseph Napaver

All lower case \*type of animal\* dog

Examples: \*OWNER\* = TOM GORDON

\*Owner\* = Tom Gordon

\*type of animal\* = dog

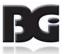

### **Printer Setup**

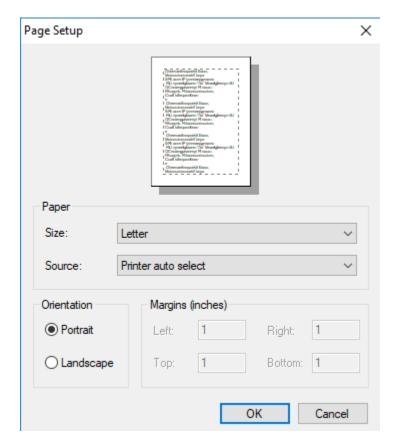

The print setup allows you to choose from what printer you would like to print.

Select the printer in the name dropdown and click "OK".

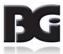

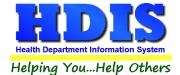

#### **Receipts**

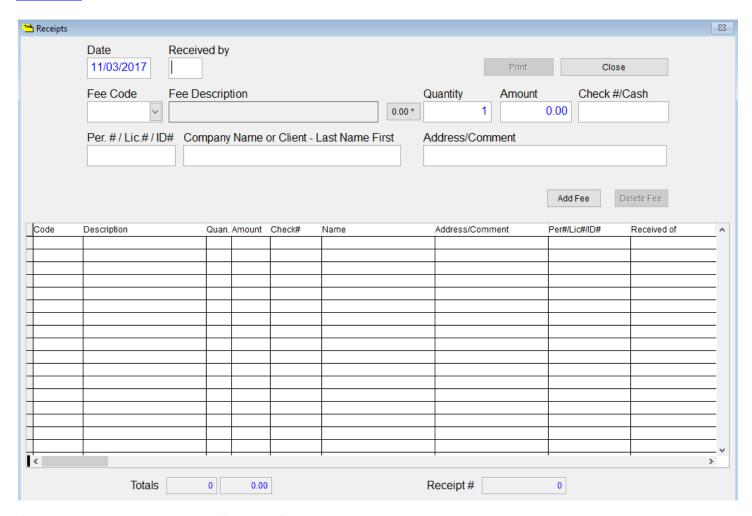

If your health department has the "Receipts" module, you have the capability to print any receipt through the "Maintenance" tab. You may also print a receipt from the data entry windows by pressing the ALT-R keys.

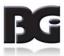

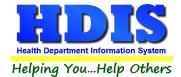

## **Receipts Pay In Report**

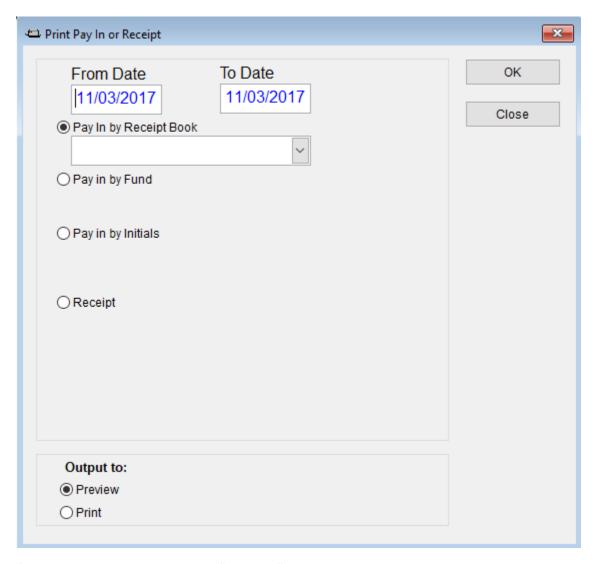

If your health department has the "Receipts" module, you have the ability to print your pay in reports through the "Maintenance" tab.

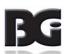

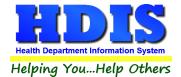

## Reindex/Pack Tattoos and/or Body Piercing Operation Data Files

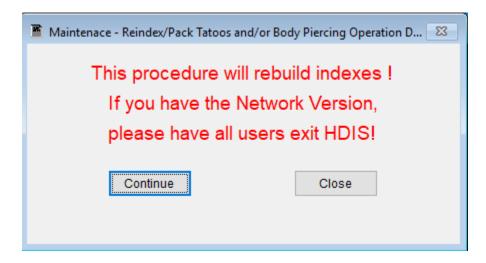

This function is only needed should your data be corrupt due to a power failure.

Please contact BGI if you have any questions or concerns.

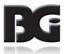

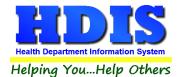

#### **Tattoo Parlor Operation Rules**

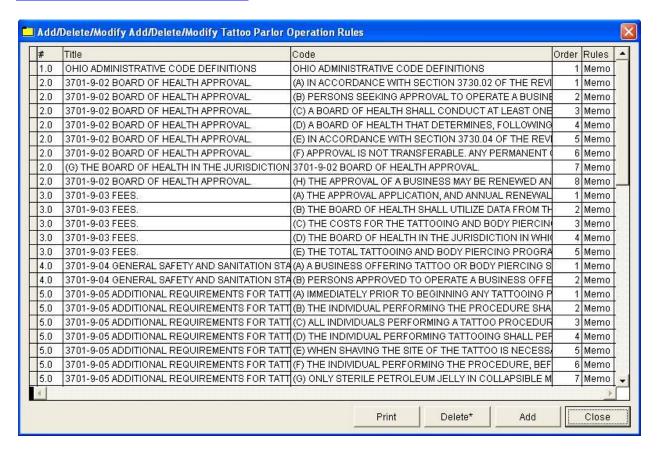

| Field/Button   | Description                               |
|----------------|-------------------------------------------|
| #              | ODH rule number                           |
| Title          | ODH Rule Name                             |
| Code           | ODH Rule Paragraph                        |
| Rules          | Double click to view rule                 |
| Close          | Closes the table                          |
| Add Button     | Adds an operation rule to the table       |
| Delete* Button | Right-click to delete a highlighted entry |
| Print          | Prints the list                           |

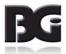

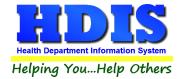

## **Update Late Fees**

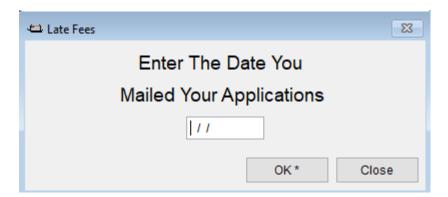

To update late fees enter the date you mailed your applications and right-click "OK."

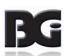

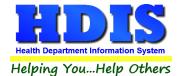

## **Chapter 4: Browse/List/Export**

Inside the Body Art module navigate to the "Browse/List/Export."

This section allows the exportation of data, also allowing the user to use Filters.

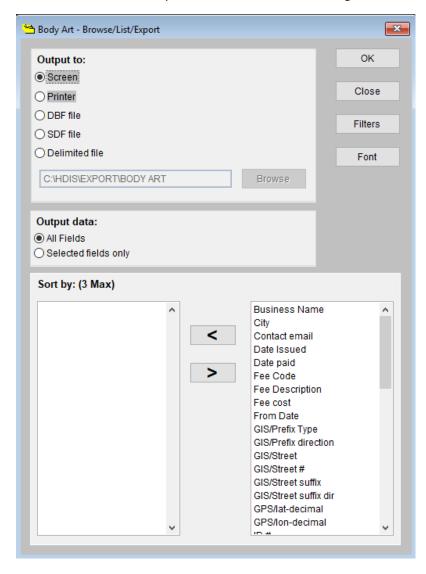

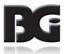

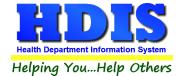

## **Sort by**

Sorting by Field Names (3 Max) is an option. Click on the Field Name you want to sort by and press the "<" symbol to move the Field Name to the empty box. If you want to remove a Field Name, click the Field Name and press the ">" symbol.

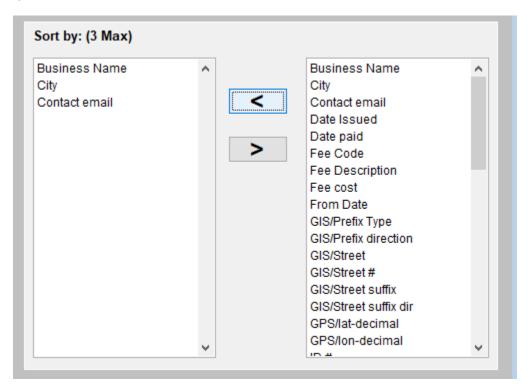

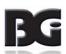

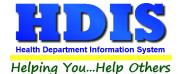

#### **Filters**

From the "Browse/List/Export," click on the "Filters" button. This section allows you to set filters based on the "Output Field."

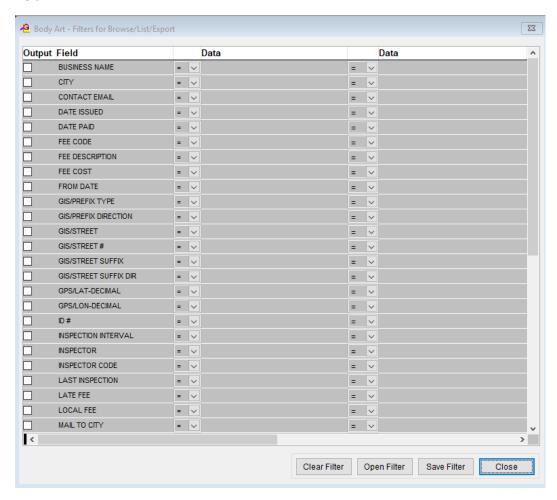

\*\* Note \*\* If you are attempting to create a filter to search for only blank data use: "(Blank)."

"(Blank)" is appropriate when you are searching for an unspecified name, date, or Boolean (True/False – Yes/No).

\*\* Note \*\* If you want to search for a string with some spacing after the characters use: "AB(B)".

#### Example for characters with a space:

Desired Search Result: "Monkey Inc"

Appropriate Search: "Monkey(B)"

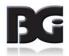

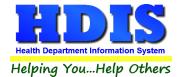

## **Chapter 5: Count/Graph**

Inside the Body Art module navigate to the "Count/Graph."

This section allows you to create a Count, Pie graph, or bar graph of the data. There is a **Report Title**, **Legend Title**, **List of Field Names**, and **Footer**.

Under the "Output:" there is an option to show the top ten or all results.

There is a "Filters" button which is identical to the "Filters" in the "Browse/List/Export." section. [See Page 25 for a recap on "Filters"]

There is a "Sort by" section where you can organize your results from High to low, Low to high, and by data.

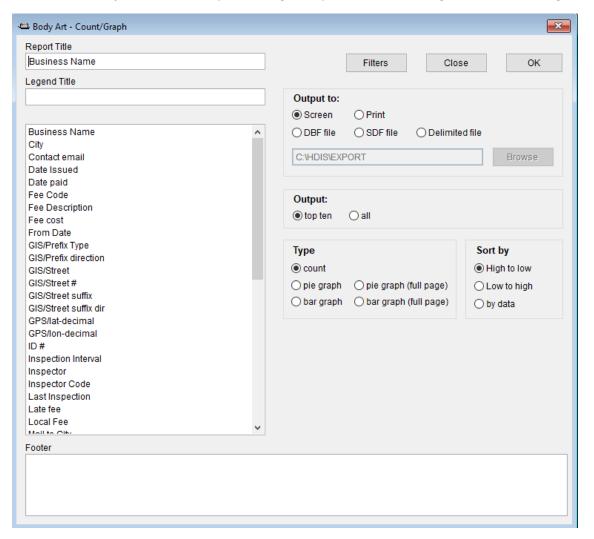

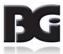

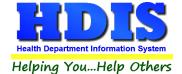

#### **Count**

Here is an example of what the "Count" type would look like.

There are percentages and Totals on the side and bottom of the page.

If you choose to add filters, those will also be shown at the bottom of the page.

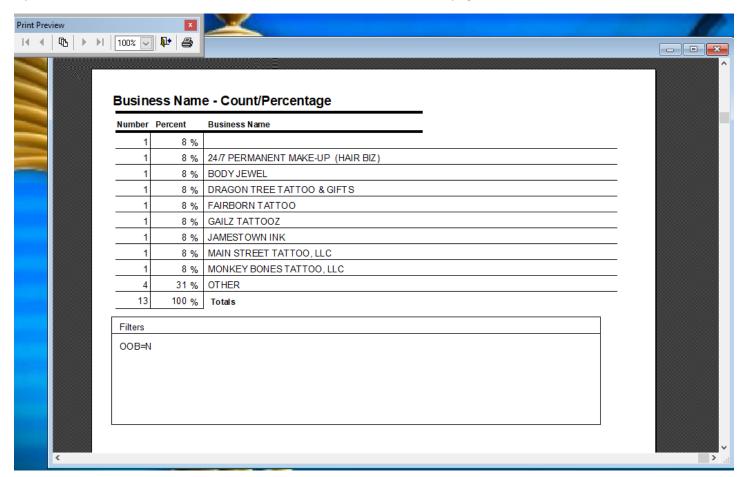

Click on the door icon next to the percent to return to the menu:

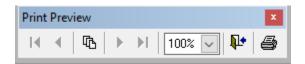

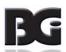

100% 🗸

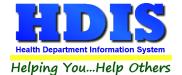

### **Pie Graph**

Here is an example of what the "Pie Graph" type would look like.

Depending on the data chosen, the percentages are altered to reflect it.

There is a legend displaying the data chosen and the color representation.

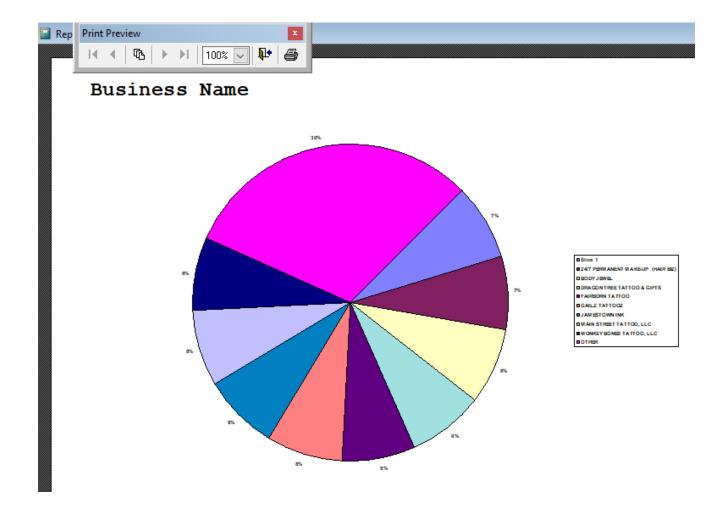

Click on the door icon next to the percent to return to the menu:

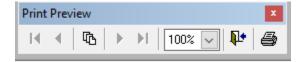

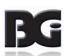

100% 🗸

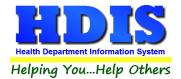

### **Bar Graph**

Here is an example of what the "Bar Graph" type would look like.

Depending on the data chosen, there will be a specific color to represent the data's bar.

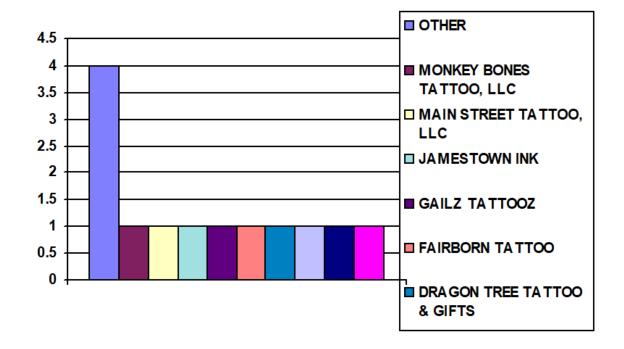

Click on the door icon next to the percent to return to the menu:

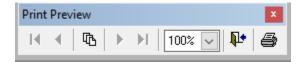

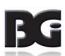

100% 🗸